### **Purchase A Lathem Support Plan Today!**

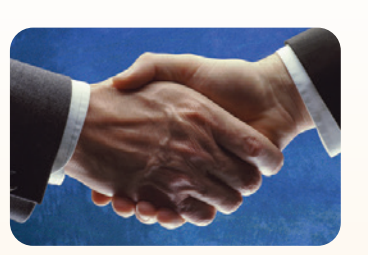

### Protect your investment with a Lathem annual Support Plan...

### • Free version upgrades

While you are covered under the support plan, you will have availability to the latest versions of your software when they become available. New versions often have improved features designed to increase the functionality of the product, and make existing operations work easier. Without the support plan: Software upgrades must be purchased individually.

#### • Toll-free telephone support

If you have any questions with the operation or support of your system, you will have access to a trained support representative via our toll free number. Our knowledgeable representatives are trained to answer your questions quickly and effectively, so you won't waste your time unnecessarily. Without the support plan: Customer support calls will be billed on a per incident basis.

### Next day shipping of exchange clock

If your clock goes down, or is damaged, you can rest assured knowing that with a simple phone call, an exchange unit will be shipped out of our facility the next business day. This will dramatically reduce your "down time", allowing you to get back to business as usual, and process payroll on schedule. Without the support plan: You must send in your clock for repair to be returned up completion.

#### • Extended Warranty

The support plan will extend the standard warranty that came with your product. While under warranty or this plan, your time clock will be covered for parts and labor to repair defects in materials or workmanship. If the problem with your clock is covered under this extended warranty, you can simply keep the exchange clock. Without the support plan: Parts and labor are billed at standard rates.

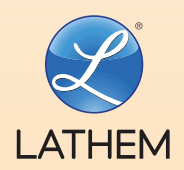

To order online, visit shop.lathem.com or call Lathem at 404-691-0405. 200 Selig Drive S.W. • Atlanta, GA 30336 Made in U.S.A

Copyright © 2010 Lathem Time Corporation, PayClock, Lathem and the Lathem logo a reregistered trademarks of Lathem Time Corporation. Windows is a registered trademark of Microsoft Corporation.

#### **USG0093C**

**& LATHEM** 

### **PayClock**

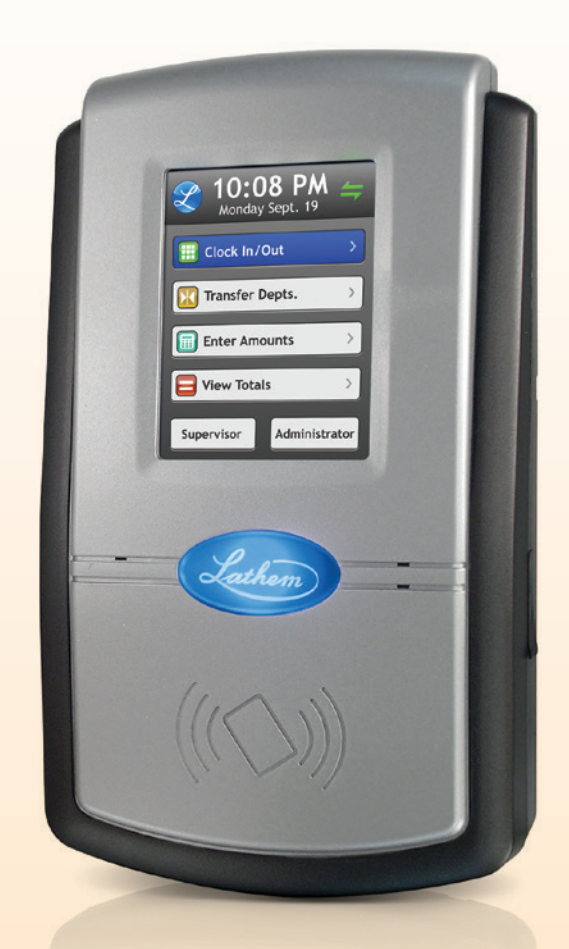

# **QUICK START GUIDE READ THIS FIRST**

www.lathem.com

## Verify Contents

Verify the contents of your system and make sure your computer meets the minimum system requirements before attempting installation.

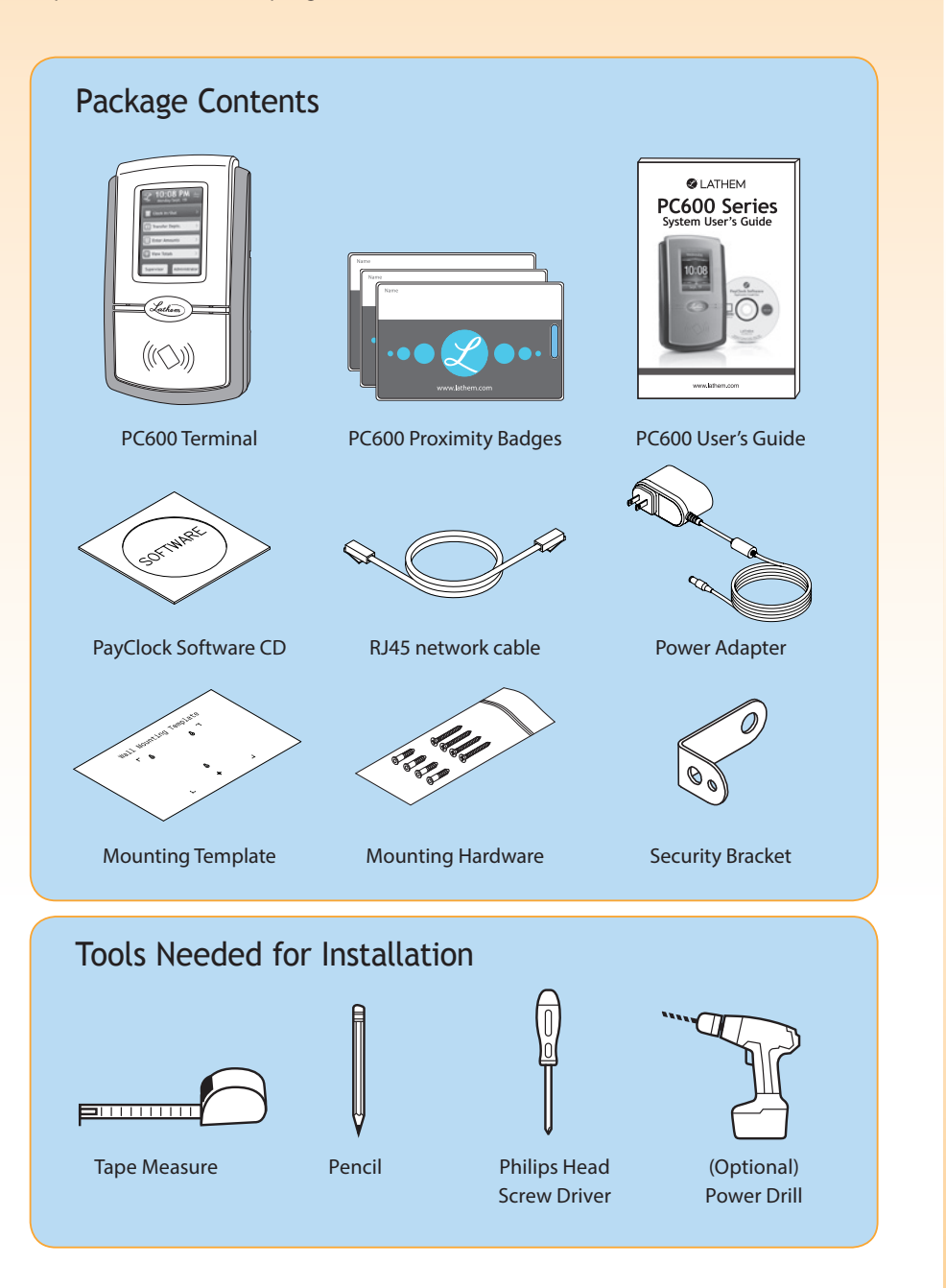

## PC600 Setup Options

This Quick Start Guide is intended for Single Users installing on a Local Area Network (LAN). If you need to install the system using one of the other Setup Options please see the User's Guide.

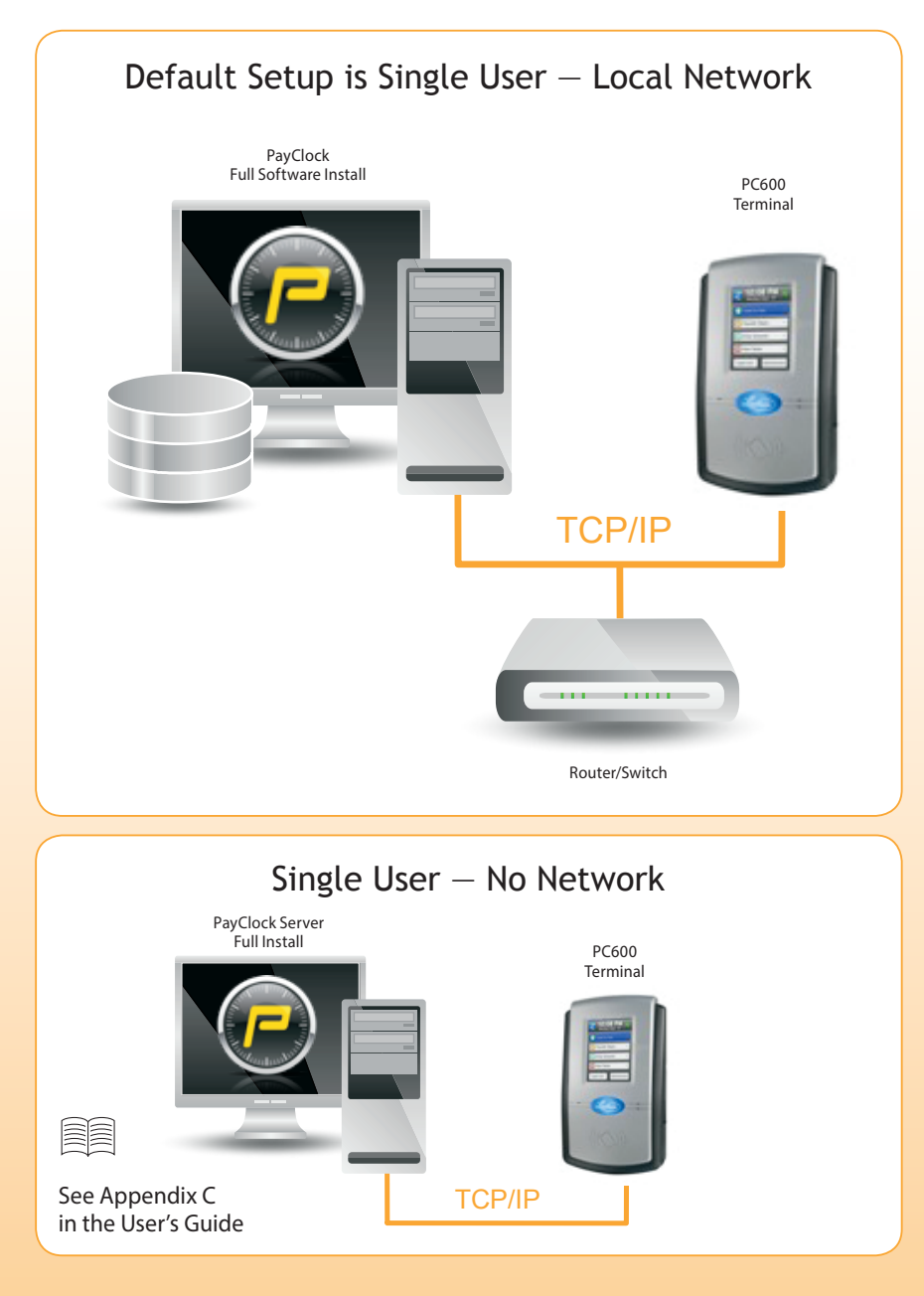

### **Getting Started**

The following steps will show you how to connect the terminal, mount the terminal, install the system software, register the software and add employees.

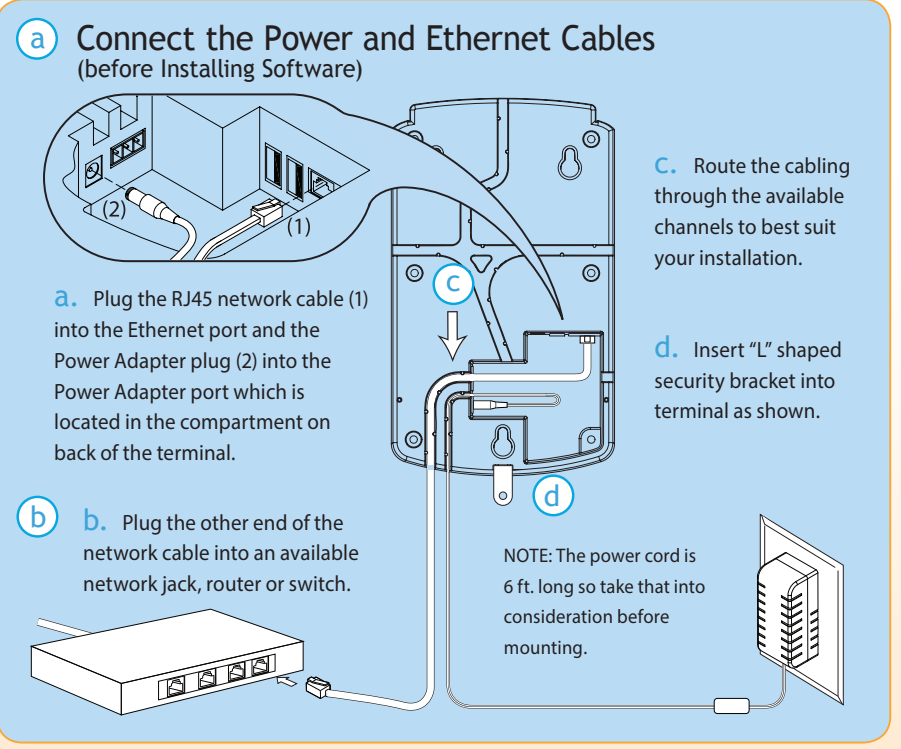

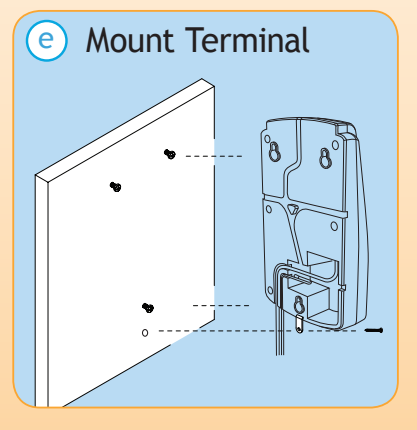

- **•** Use masking tape to hold the included mounting template onto the wall.
- **•** The bottom of the terminal should be about 45 inches from the floor.
- Drill the holes using the template as a guide.
- Remove the template and install the mounting screws, using the plastic wall anchors if needed. Leave about 3/16"of the screw exposed.
- Hang terminal on wall, lowering onto screw heads.
- Insert screw into security bracket to lock terminal to wall.
	- **Remove the clear label** from the lens on the front of the PC600 Terminal.

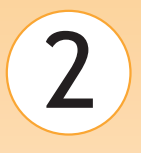

# **Install PayClock Software**<br>Go to the computer where you want to install the PayClock Software.

 Make sure your screen saver is not showing before inserting the installation CD. See User's Guide for detailed instructions.

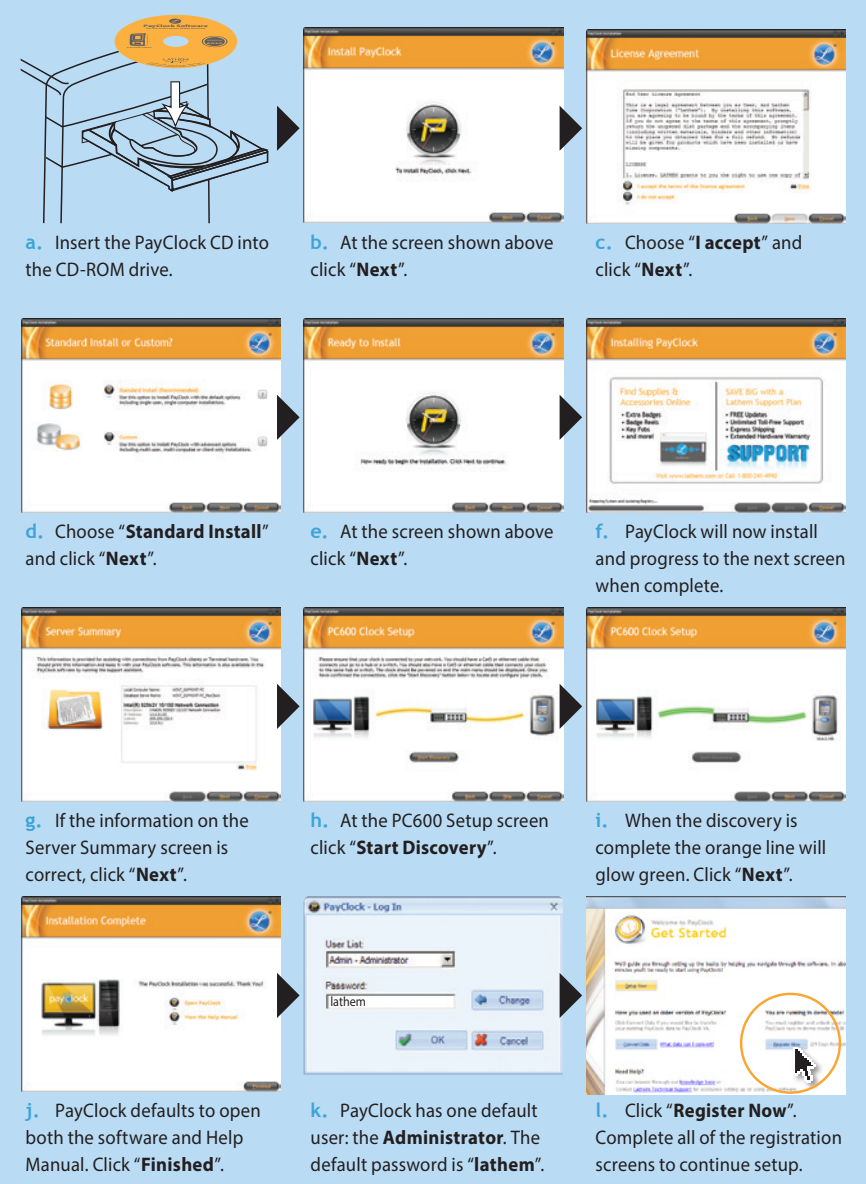

Add Employees Add employees and assign badges using the steps below.

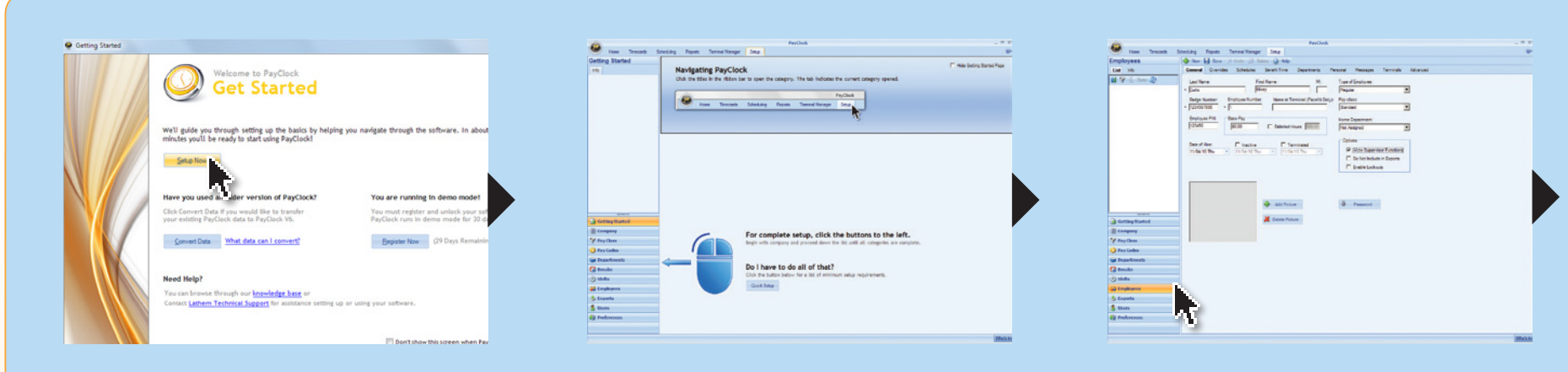

**a.** If an Update is available click "**Yes**". When the update is complete you will be asked to re-enter your password then you should see the Get Started screen above. Click "**Setup Now**".

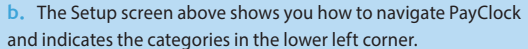

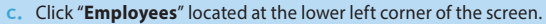

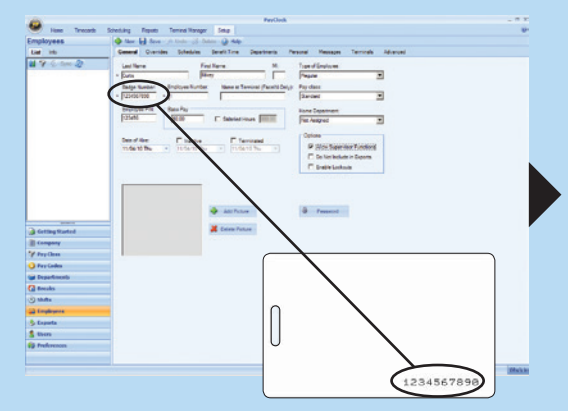

**d.** Click "**+ New**" located at the top left corner of the screen. Then enter the employees data and their 10 digit badge number located on the back of the badge.

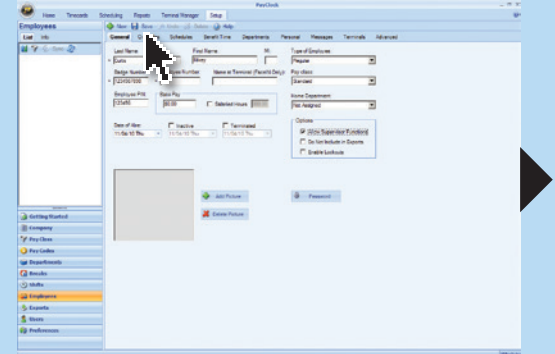

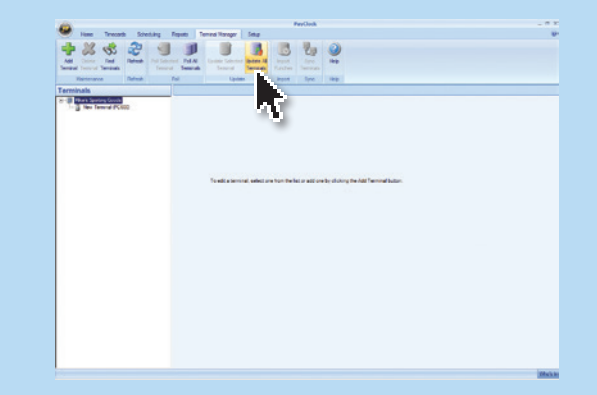

- **e.** Click "**Save**" in the top left corner after entering each employee. **f.** Once all of your employees have been added click the
	- "**Terminal Manager**" tab located at the top of the screen. Then click "**Update All Terminals**".